## TO CHECK CLEARANCES

- 1. Open the **MCSD Webpage**.
- 2. Click on the **Staff** link at the top and choose **Skyward Employee Access**.

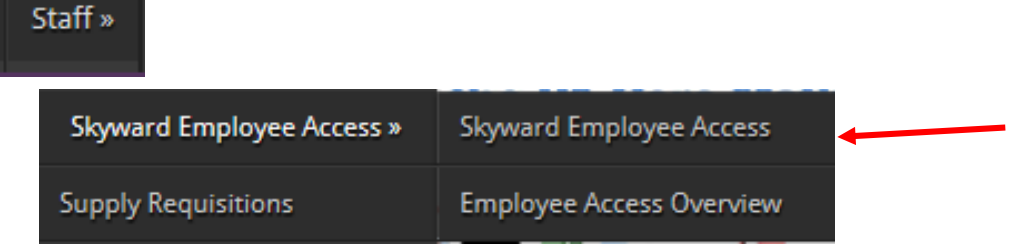

- 3. Enter your DISTRICT username and password.
- Employee<br>Information Time Expense 4. Click on the **Employee Information** tab Home Off Reimbursement in the top left corner and choose Employee Information **Personal Information**. Personal Information € Calendar €
- 5. Click on **Custom Forms** in the left hand column and choose **Clearances**.

You are only able to view dates for your clearances. You are unable to edit any information.

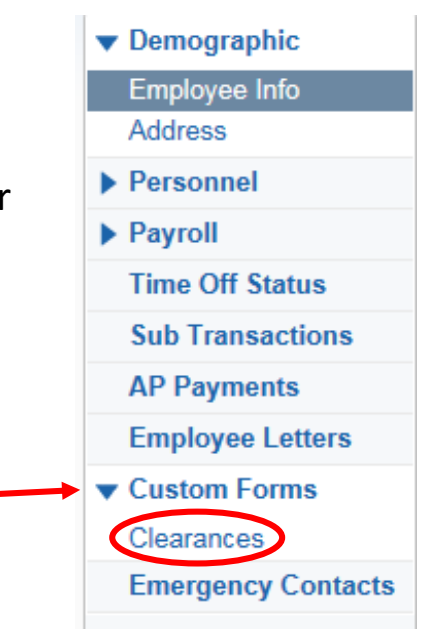

**Accounts Payable Payments** 

**Online Forms** 

€

€